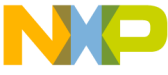

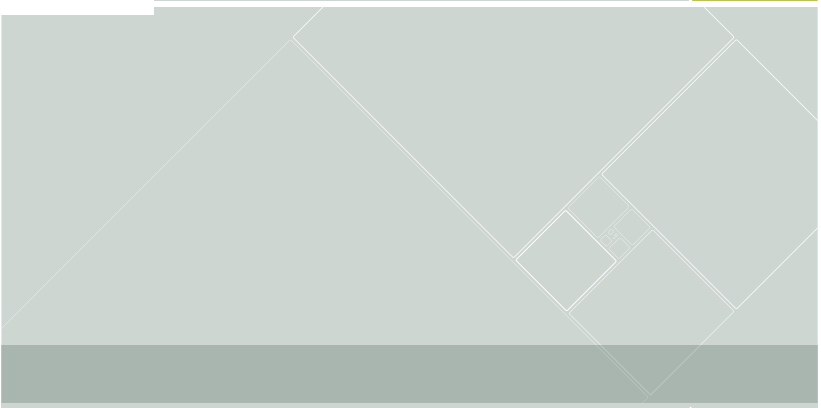

# **CodeWarrior Development Studio**

for ColdFire® Architectures V7.2

Quick Start

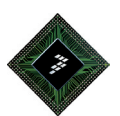

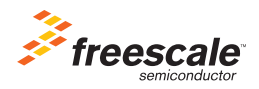

# **CodeWarrior™ Development Studio for ColdFire® Architectures V7.2 Quick Start**

# **SYSTEM REQUIREMENTS**

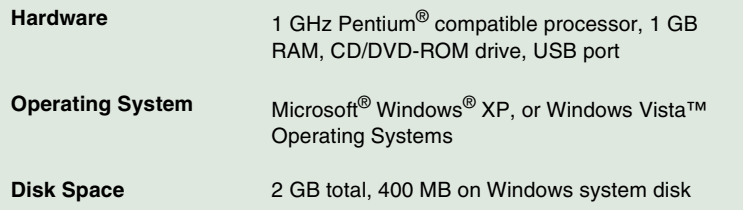

This Quick Start explains how to install the CodeWarrior Development Studio for ColdFire Architectures V7.2, activate licenses for Basic, Standard, and Professional CodeWarrior Suites, then create, build, and run a sample project using the ColdFire simulator.

**NOTE** In this document, numbered steps are for advanced users. Lettered steps are expanded descriptions.

# **Section A: Installing Software**

- **NOTE** The Special Edition License is automatically installed with your product. This license allows you to develop projects with up to 128K of C code for the ColdFire V2, V3, and V4.
- 1. Install CodeWarrior software
	- a. Insert **CodeWarrior Development Studio for ColdFire Architectures CD** or the DVD included with your kit into the CD/DVD-ROM drive — the welcome screen appears (if Auto Install is disabled, run program Setup.exe in the Setup directory of CD).
- **NOTE** The CodeWarrior software may be part of a DVD included with your kit. In this case, click **Install CodeWarrior Development Studio for ColdFire Architectures**, follow the on-screen instructions, and skip to step ["Check for updates"](#page-2-0).
	- b. Click **Launch the Installer** the install wizard opens.
	- c. Click the **Next** button the **License Agreement** screen appears.
	- d. Select the **I accept the terms in the license agreement** option button.
	- e. Continue clicking the **Next** buttons to step through the wizard screens, accepting default settings — the **Ready to Install the Program** screen appears.
	- f. Click the **Install** button at the end of the installation, a screen appears announcing installation is complete.
	- g. Select the **Yes, check for program updates (Recommended) after setup complete** checkbox to check for updates.
	- h. Click the **Finish** button the **CodeWarrior Updater** dialog box opens.
- <span id="page-2-0"></span>2. Check for updates

**NOTE** If the updater already has internet connection settings, you may proceed directly to sub-step f.

- a. Click the **Settings** button inside the **CodeWarrior Updater** dialog box the **CodeWarrior Updater Settings** dialog box appears.
- b. Click the **Settings** button the **Connections** page of the **Internet Properties** dialog box appears.
- c. Modify settings, as appropriate, to successfully connect to the Internet.
- d. Click the **OK** button the **Internet Properties** dialog box closes.
- e. Select an item in the **Update Check Scheduling** list box and click the **OK** button; or click the **Cancel** button.
- f. In the **CodeWarrior Updater** dialog box, click the **Next** button.
- g. If necessary, enter username and password.
- h. If updates are available, follow on-screen instructions to download updates to your computer.

#### **NOTE** If no updates are found, the software application displays an appropriate message.

- i. Click the **Finish** button the installation completes and the **CodeWarrior Updater** dialog box closes.
- **NOTE** For licensing and activation of your CodeWarrior Development Studio for ColdFire® Architectures V7.2, refer to the CodeWarrior Development Suite Quick Start. Save the license file, license.dat, to the installation root folder. The default location is C:\Program Files\Freescale\CodeWarrior for ColdFire V7.2
- **NOTE Special Edition**: The Special Edition license is automatically installed with your product and you do not need to register it. This license allows you to develop projects with unlimited assembly code, up to 128KB of C Code.
- **NOTE Evaluation Edition**: The Evaluation license is automatically installed with your product and you do not need to register it. This license allows you to develop projects as Professional Edition within the 30-day evaluation period. After 30 days, the license works as Special Edition license (free permanent, but feature limited) which supports up to 128KB of C Code.

#### **Section B: Creating, Building, and Running a Project**

- 1. Create new project
	- a. Select **Start > Programs > Freescale CodeWarrior > CodeWarrior for ColdFire V7.2 > CodeWarrior IDE** from the task bar— IDE starts; the CodeWarrior **Startup** dialog box appears.

#### **Startup Dialog Box**

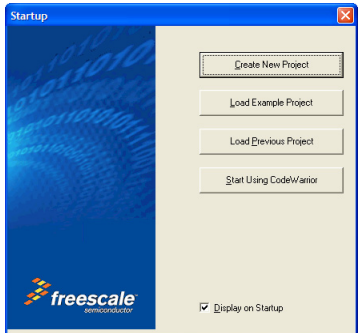

- b. Click the **Create New Project** button **—** the **Device and Connection** page appears.
- c. Select **ColdFire Evaluation Boards** > **ColdFire V2** > **M52259EVB** (or the device of your choice).

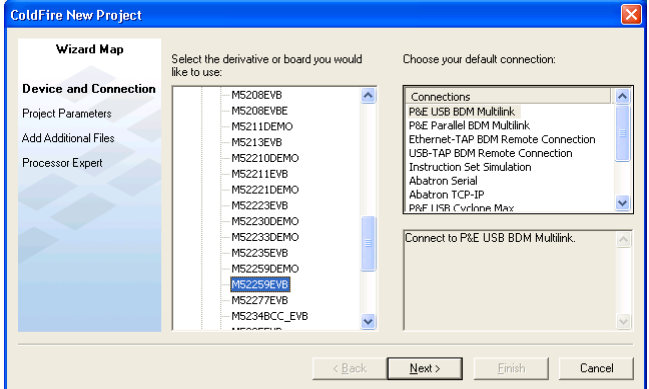

#### **Device and Connection Page**

- d. Select **Instruction Set Simulation**.
- e. Click the **Next** button the **Project Parameters** page appears.
- f. Select **C**, **C++**, or both.
- g. Enter a project name in the **Project name** text box. The software automatically creates a folder with the same name in the default location, or click **Set** to browse and select an alternate location for your project.

#### **Project Parameters Page**

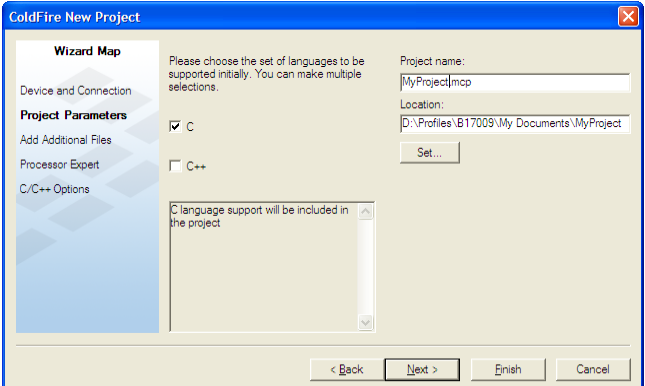

h. Click **Next** — the **Add Additional Files** page appears.

**Add Additional Files Page**

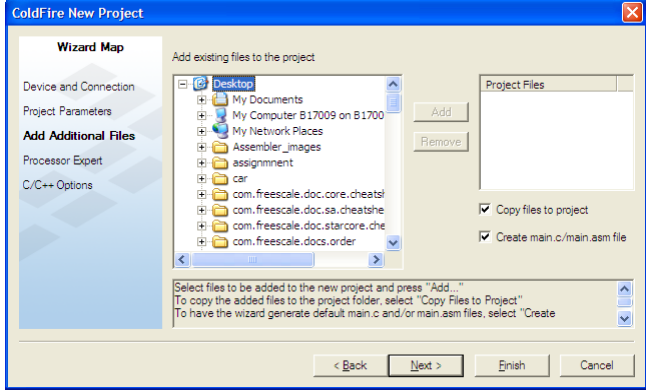

i. Click **Next** — the **Processor Expert** page appears.

#### **Processor Expert Page**

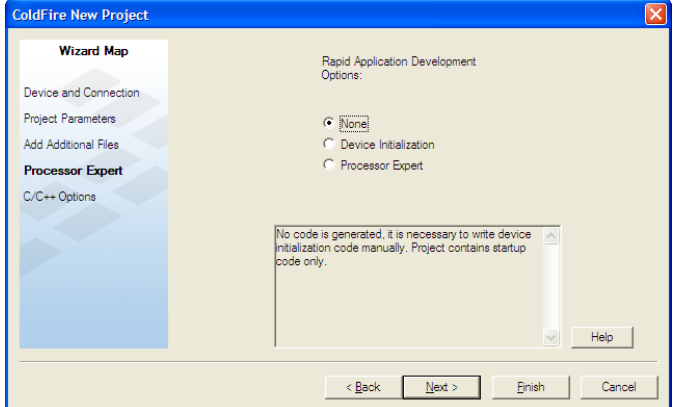

j. Click **Next** — the **C/C++ Options** page appears.

#### **C/C++ Options Page**

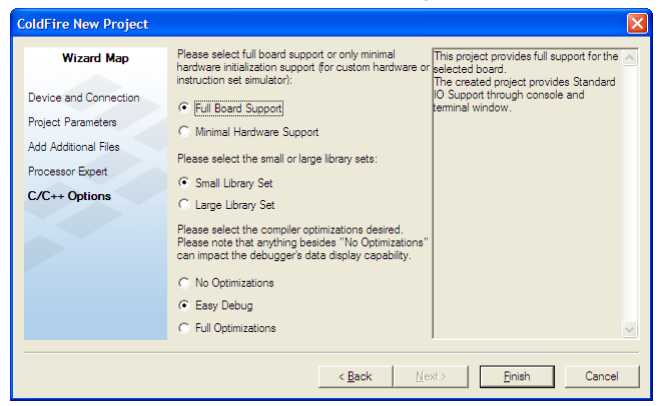

- k. Click **Finish**  the software creates your project according to your specifications.
- 2. Build and run project
	- a. From the main menu bar, select **Project > Make** IDE updates the files and the links code into the application.
	- b. From the main menu bar, select **Project > Debug** IDE builds (assembles, compiles, and links) project; the debug window appears.

### **Debug Window (MyProject.mcp)**

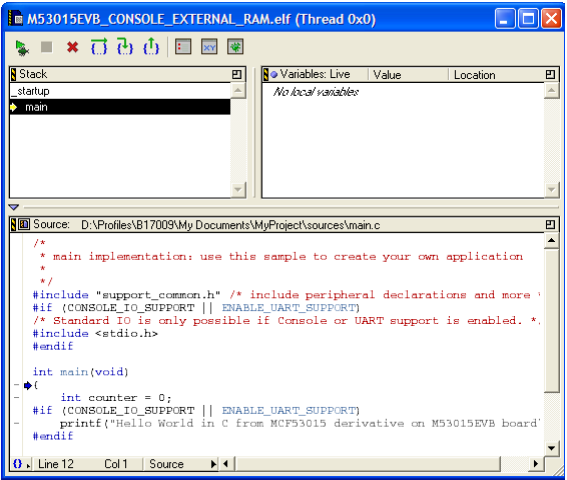

- c. From the main menu bar, select **Project > Run** debugger downloads program to the simulator and runs program; a new console window shows program Hello World output.
- d. From the main menu bar, select **Debug > Kill** the debug session ends; you may close all open windows.

# **Congratulations!**

### **You just used CodeWarrior software to create, build, and run a simple program.**

Freescale™ and the Freescale logo are trademarks of Freescale Semiconductor, Inc. CodeWarrior is a trademark or registered trademark of Freescale Semiconductor, Inc. in the United States and/or other countries. PROCESSOR EXPERT and EMBEDDED BEANS are trademarks of Freescale Semiconductor, Inc. All other product or service names are the property of their respective owners.

Copyright © 2008–2009 Freescale Semiconductor, Inc. All rights reserved.

Information in this document is provided solely to enable system and software implementers to use Freescale Semiconductor products. There are no express or implied copyright licenses granted hereunder to design or fabricate any integrated circuits or integrated circuits based on the information in this document.

Freescale Semiconductor reserves the right to make changes without further notice to any products herein. Freescale Semiconductor makes no warranty, representation or guarantee regarding the suitability of its products for any particular purpose, nor does Freescale Semiconductor assume any liability arising out of the application or use of any product or circuit, and specifically disclaims any and all liability, including without limitation consequential or incidental damages. "Typical" parameters that may be provided in Freescale Semiconductor data sheets and/or specifications can and do vary in different applications and actual performance may vary over time. All operating parameters, including "Typicals", must be validated for each customer application by customer's technical experts. Freescale Semiconductor does not convey any license under its patent rights nor the rights of others. Freescale Semiconductor products are not designed, intended, or authorized for use as components in systems intended for surgical implant into the body, or other applications intended to support or sustain life, or for any other application in which the failure of the Freescale Semiconductor product could create a situation where personal injury or death may occur. Should Buyer purchase or use Freescale Semiconductor products for any such unintended or unauthorized application, Buyer shall indemnify and hold Freescale Semiconductor and its officers, employees, subsidiaries, affiliates, and distributors harmless against all claims, costs, damages, and expenses, and reasonable attorney fees arising out of, directly or indirectly, any claim of personal injury or death associated with such unintended or unauthorized use, even if such claim alleges that Freescale Semiconductor was negligent regarding the design or manufacture of the part.

# **How to Contact Us**

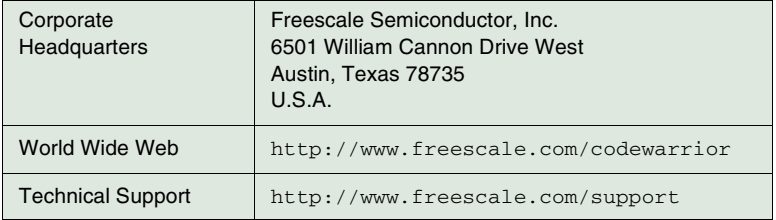

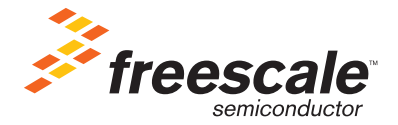

Revised: 20 November 09

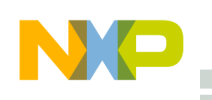

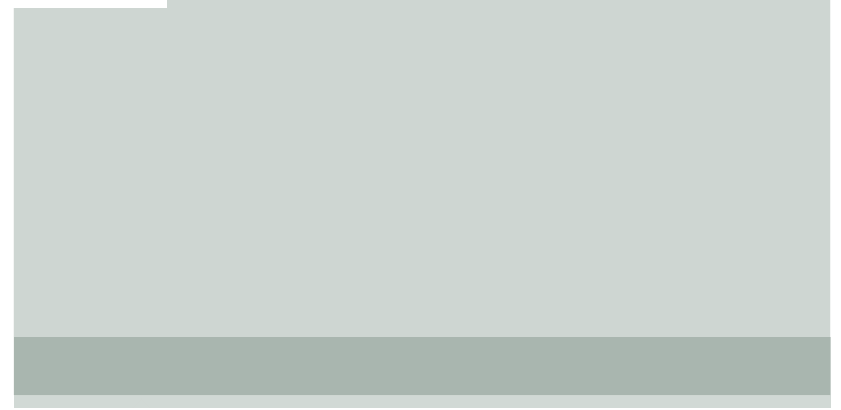

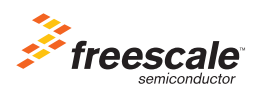